2022年2月28日 低空空撮技術活用研究会(第9回) 実習資料

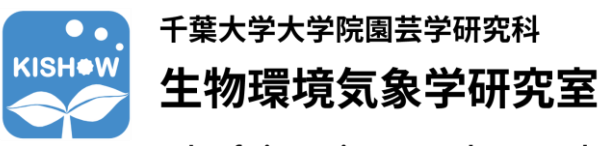

Lab. of Bio-Environmental Meteorology

# **Livox SLAMのインストールと 点群の処理方法**

濱 侃(千葉大学大学院園芸学研究院・助教)

a.hama@chiba-u.jp

松本 祐太郎(千葉大学大学院園芸学研究科)

## **資料の取り扱いについて**

- この資料は,第9回低空空撮技術活用研究会の実習 (2022年2月28日~3月2日)で使用したものです。
- この資料を使用した場合は、論文や報告書等の成果物の中で、その 旨を明記してください(本文中で記載,または謝辞に記載)。
- この資料は, The University of Hong Kong Mars-Labがgithubで 公開しているSDKを使用しています。

## **実習に必要な機材**

- Livox社のLiDAR (Mid-70, Avia, Horizonなど)
- OSにUbuntu 18.04を使用したPC Ubuntuのインストールについては "livox\_mapping\_INSTALL.docx" を参照
- Ethernetケーブル
- ポータブル電源 10 ~ 15 V DC (with Converter 2.0: 9~30V DC)

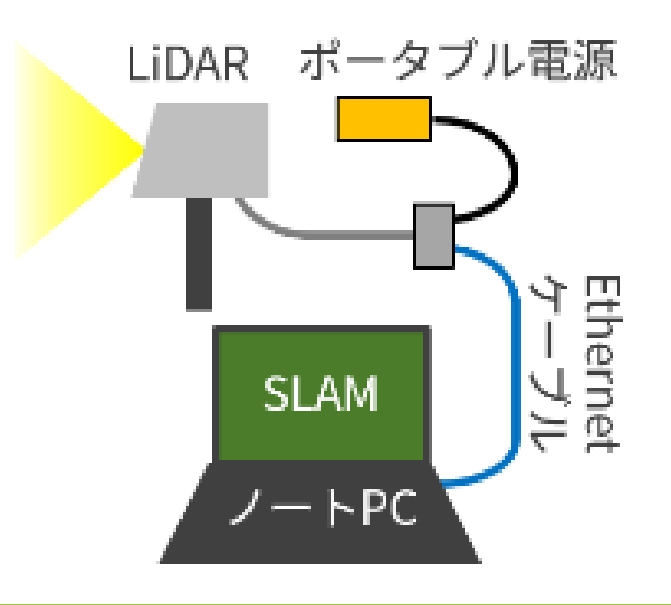

## **実習の流れ**

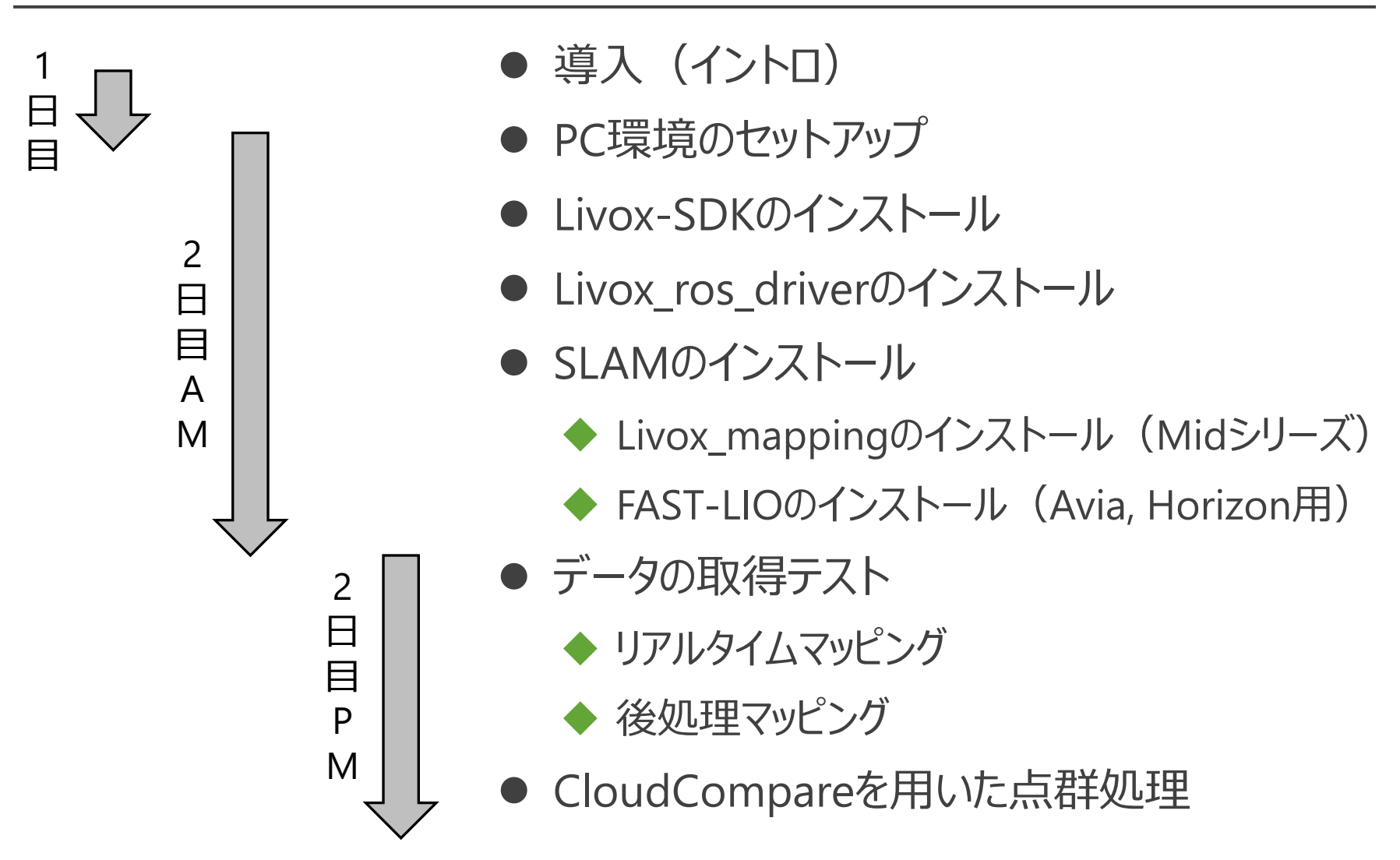

## **Livox社の台頭(DJIの子会社)**

● 低価格帯 (破格の安さ) のLiDARを発表 ➡ テスラの中国ライバル企業であるXpengでも採用

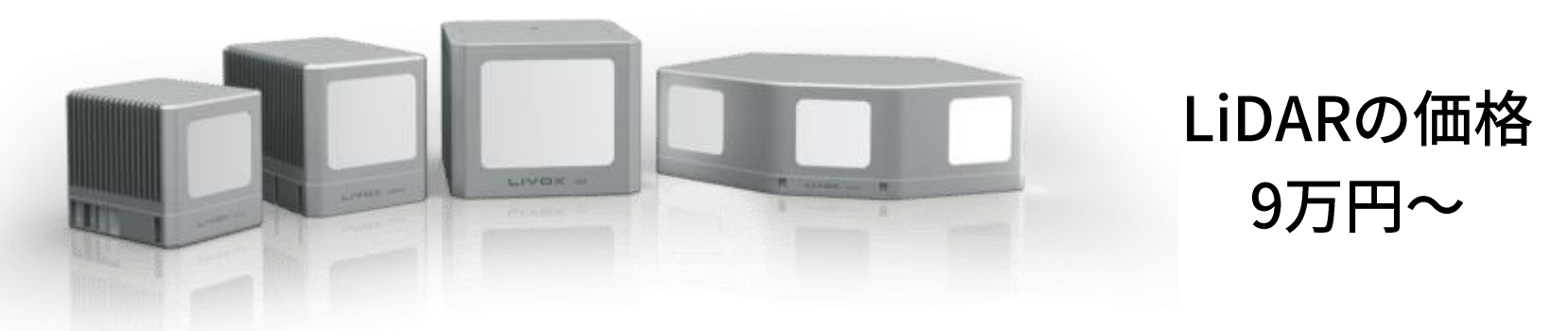

**LIVOX LIDAR** <WN Hig

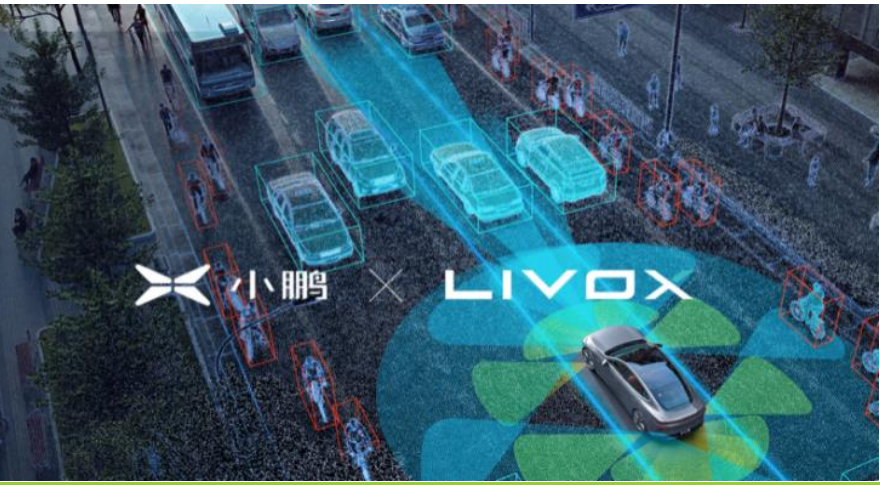

## **自動運転とLiDAR**

- ⚫ 自動運転用のセンシング技術として注目され,関連技術は 急速に進歩している(Li et al., 2020)
	- SLAM (Simultaneous Localization And Mapping) の発展
		- ◆ 周囲の3次元地図を自動的に生成するアルゴリズム

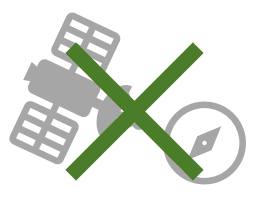

LiDARの位置・向きの 情報を使用せずに 3次元地図の作成が可能に

低価格化

▶ 自動運転用としての需要が高まり,低価格な製品が登場 (Hu et al., 2021)

▼

低コストかつ簡便にLiDARを使えるように LiDARを使用した研究の障壁がなくなりつつある

## **今回使用するSLAMについて**

- 元になっている技術: LOAM (Laser Odometry and Mapping)
- **→ 点群からエッジ (corner) 上の点と平面 (surface) 上の点の特徴点** を抽出してレジストレーションに用いる。地図は, 2Dや3Dの点群地図 やグリッドマップ,ボクセルマップとして表現可能。

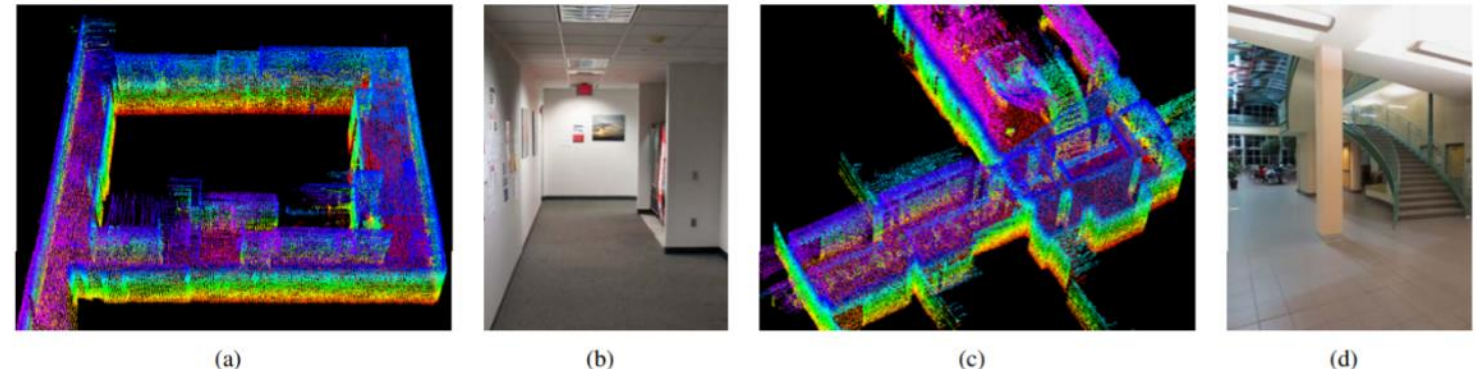

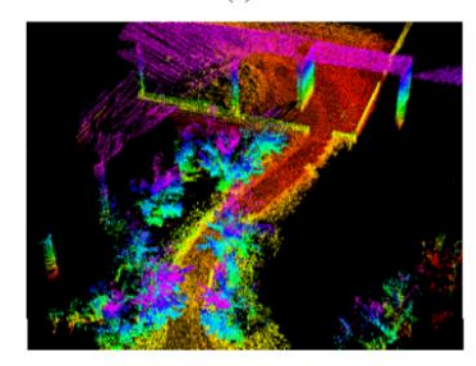

 $(e)$ 

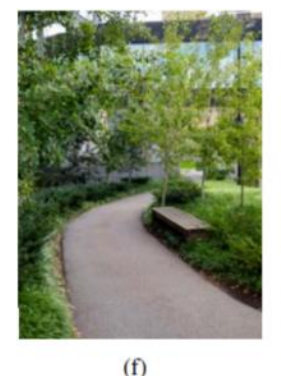

 $(g)$ 

 $(d)$ 

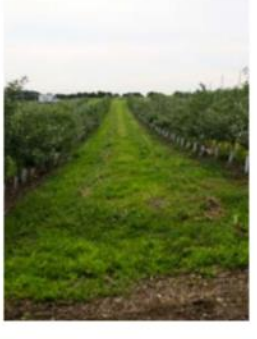

## **LOAM(Laser Odometry and Mapping)**

- 点群の密度はフォトグラメトリーなどに比べて粗く, 点群同士のマッチング において,特徴が十分でない場合も。。。
	- ◆ 障害物が少ないような場所では移動体の位置を見失ってしまう。
	- ◆ 点群のマッチングは処理負荷が高く, 高速化の工夫が必要。
- LOAMでは、移動量の推定 (Odometry) と地図作成 (Mapping)の頻度を変えることでリアルタイム処理に対応。 ※実習でも試してみる
- 位置推定にはIMUなどの他の計測結果を組み合わせ可能。

## **Livox-SDKとPCスペック(Livox\_mapping, FAST-LIO)**

- 今回使用するSDKやCloudCompareは, CPUが最も重要。 もちろんメモリ(RAM)も大切
- ⚫ マッピングで生成される点群の量(密度)はPCの性能が高いほど多くなる。 例) 同じBAGファイル(生データ)でマッピング
- 1. ノートPC(Core i5 7300U)で実行 → PCDファイルサイズ150MB
- 2. デスクトップPC(Core i7 4770)で実行 → PCDファイルサイズ290MB
- 3. デスクトップPC(Core i9 9900k)で実行→ PCDファイルサイズ350MB

## **Livox-SDKとPCスペック(Livox\_mapping, FAST-LIO)**

- ⚫ rosbagの再生速度を遅くするとマッピングされる点群の量は多くなる。
- ⚫ 再生速度の変更は実行時末尾に -r <実行速度> を追加するだけ。 rosbag play <bagファイルのパス・ファイル名 >.bag -r 0.5

この場合、再生速度は0.5倍になる。

例) 2021/7/27撮影のBAGファイルでマッピング

- 1. 通常速度で実行 → PCDファイルサイズ463MB
- 2. 0.5倍速で実行 → PCDファイルサイズ758MB
- 3. 2.0倍速で実行 → PCDファイルサイズ341MB

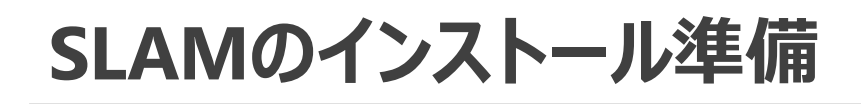

## PCのOSは[Ubuntu 18.04](https://releases.ubuntu.com/18.04/?_ga=2.181431527.1761933874.1623307409-1453293.1623307409)を使用

## 端末を開く (Ctrl+Alt+T)

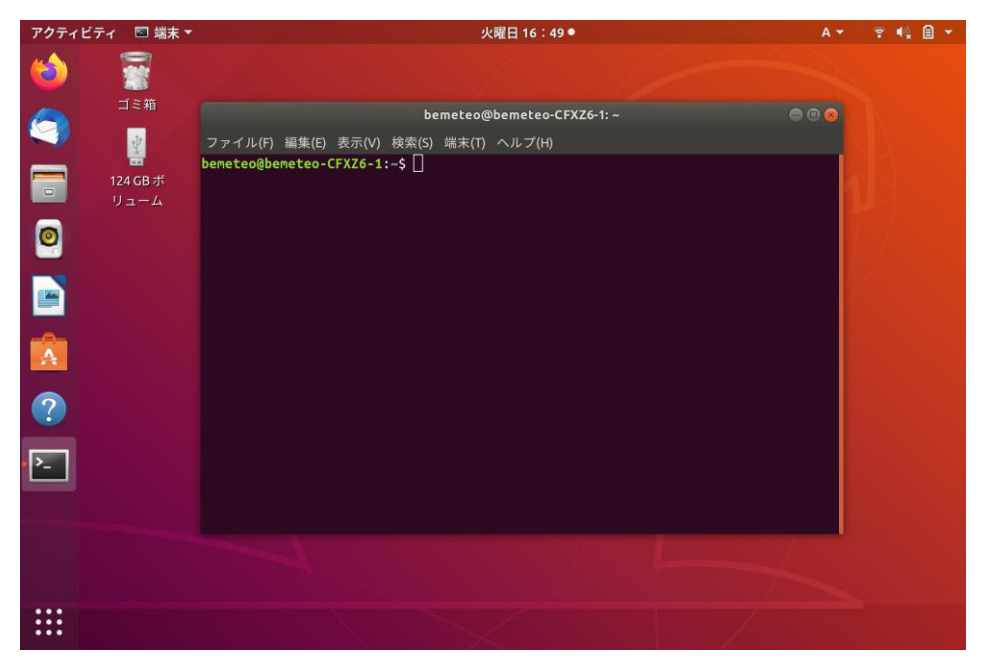

● まずはLivox\_mapping, FAST-LIOの動作に必要なプラットフォーム などをインストールする(以降のコマンドを入力して実行)

# **SLAMのインストール準備**

#### [ROS Melodic](https://demura.net/robot/16518.html)のインストール

- sudo apt update
- sudo apt upgrade
- sudo sh -c 'echo "deb http://packages.ros.org/ros/ubuntu \$(lsb\_release -sc) main" > /etc/apt/sources.list.d/ros-latest.list'
- sudo apt install -y curl
- curl -sSL

'http://keyserver.ubuntu.com/pks/lookup?op=get&search=0xC1CF6E31E6BA DE8868B172B4F42ED6FBAB17C654' | sudo apt-key add -

- sudo apt install -y ros-melodic-desktop-full
- sudo apt install python-rosdep
- sudo rosdep init
- ⚫ rosdep update
- ⚫ cd
- ⚫ echo "source /opt/ros/melodic/setup.bash" >> ~/.bashrc
- $\bullet$  source  $\sim$ /.bashrc
- ⚫ sudo apt install -y python-rosinstall python-rosinstall-generator python-wstool build-essential python-catkin-tools

# **SLAMのインストール準備**

#### [Point Cloud Library](https://qiita.com/tewi_r/items/941acb2af690f8f184a1)のインストール

- sudo apt install libpcl-dev
- ⚫ sudo apt install cmake

### [Eigen](http://eigen.tuxfamily.org/index.php?title=Main_Page)のインストール

- ⚫ cd
- git clone https://gitlab.com/libeigen/eigen.git

#### [OpenCV](https://cocoinit23.com/ubuntu-opencv-install/)のインストール

⚫ sudo apt-get install libopencv-dev python3-opencv

# **SLAMのインストール準備**

#### [Livox SDK](https://github.com/Livox-SDK/Livox-SDK)のインストール

- cd
- sudo apt install cmake
- ⚫ git clone https://github.com/Livox-SDK/Livox-SDK.git
- cd Livox-SDK
- cd build && cmake ..
- ⚫ make
- sudo make install

#### [Livox\\_ros\\_driver](https://github.com/Livox-SDK/livox_ros_driver)のインストール

- ⚫ cd
- git clone https://github.com/Livox-SDK/livox\_ros\_driver.git ws livox/src
- ⚫ cd ws\_livox
- catkin make
- source ./devel/setup.sh

# **Livox\_mappingのインストール(Midシリーズ)**

### 準備が整ったので,最後に<u>Livox mapping</u>をインストールする

- cd
- mkdir -p catkin ws/src
- cp -r ~/ws livox/src/livox ros driver ~/catkin ws/src/
- $\bullet$  cd ~/catkin ws/src
- git clone https://github.com/Livox-SDK/livox mapping.git
- $\bullet$  cd  $\bullet$ .
- catkin\_make ※エラーでるかも要注意
- source ~/catkin ws/devel/setup.bash

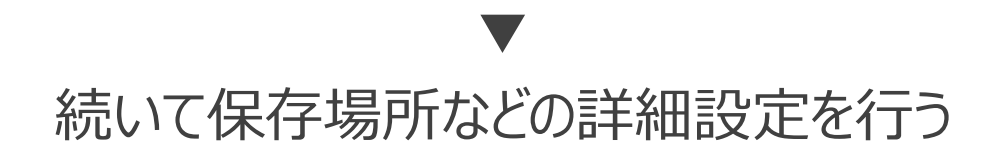

# **FAST-LIOのインストール(Avia, Horizon)**

### 準備が整ったので, 最後に[FAST-LIO](https://github.com/hku-mars/FAST_LIO)をインストールする

 $\bullet$  cd ● mkdir -p catkin ws/src ⚫ cp -r ~/ws\_livox/src/livox\_ros\_driver ~/catkin\_ws/src/  $\bullet$  cd ~/catkin ws/src ⚫ git clone https://github.com/hku-mars/FAST\_LIO.git ⚫ cd FAST\_LIO ⚫ cd include ● git rm -r ikd-Tree ● git submodule add https://github.com/hku-mars/ikd-Tree ⚫ cd ikd-Tree/ikd-Tree  $\bullet$  mv  $*.* \dots/$  $\bullet$  cd ~/catkin ws ● catkin make source devel/setup.bash ▼ 15ページのLivox\_mappingのインストールを行った場合は 赤枠内をとばす

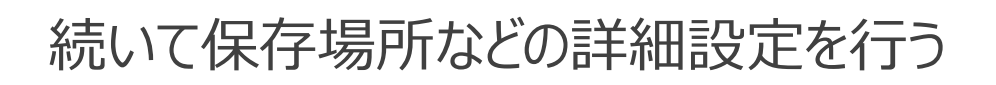

## **SLAMの詳細設定**

点群ファイル保存場所の設定

● 任意の場所に保存場所を作る (例: /home/<ユーザー名> /testfiles)

 $\bullet$  ~/catkin ws/src/ livox\_mapping/launch/ mapping\_mid.launchを開く

#### ◆ 9行目を変更

<param name="map\_file\_path" type= "string" value="/home/<ユーザー名> /testfiles" />

→保存

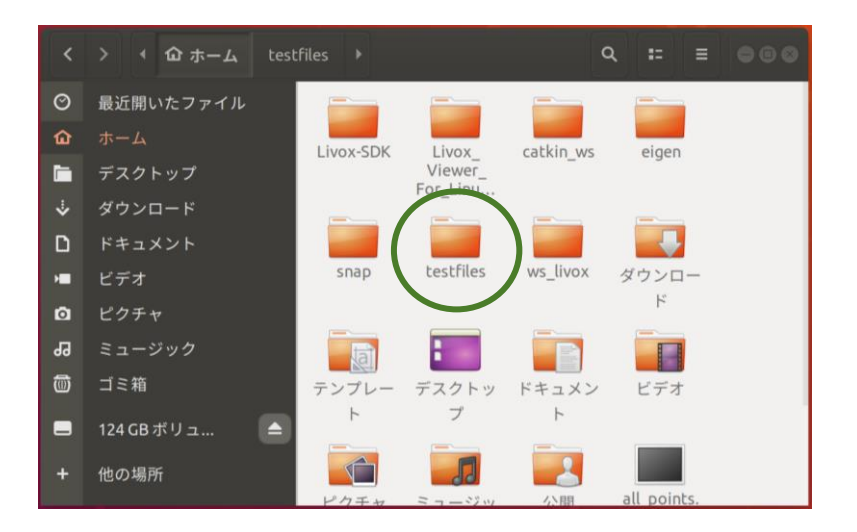

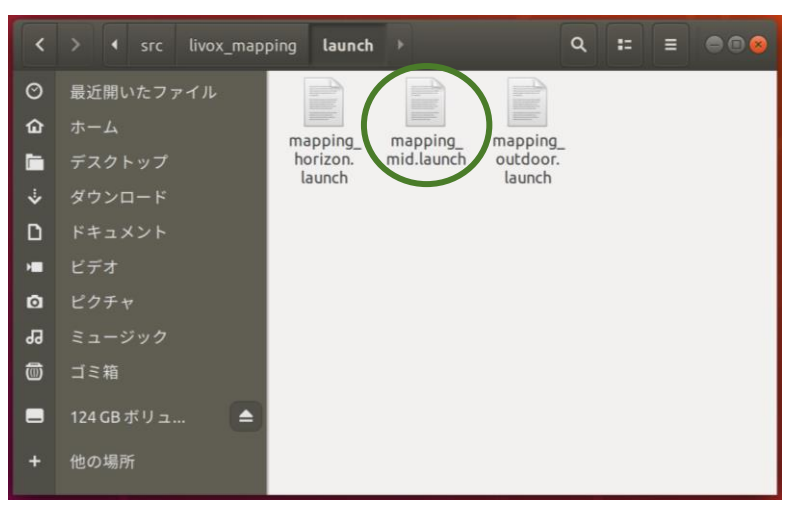

# **SLAMの詳細設定(livox\_mapping, FAST-LIO)**

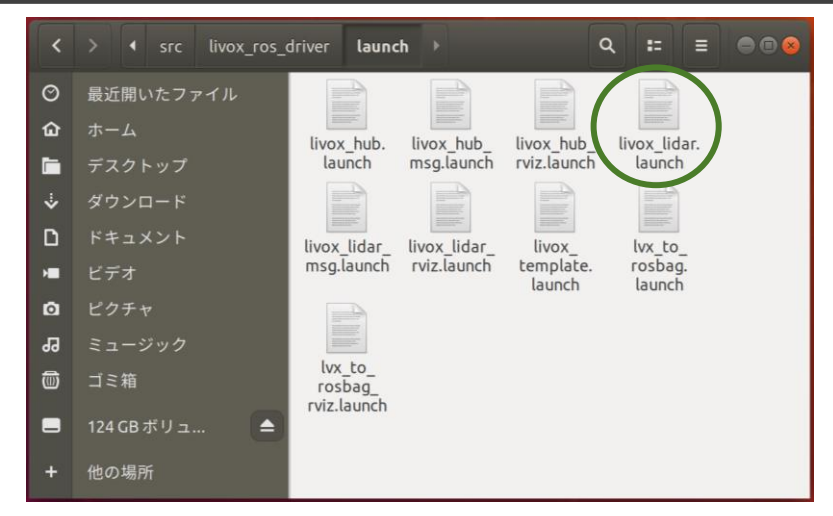

● ~/catkin\_ws/src/livox\_ros\_driver/launch/ livox\_lidar.launchを開く (FAST-LIOの場合は, livox\_lidar\_msg.launch)

#### ◆ 11行目を変更

<arg name="rosbag\_enable" default="true"/>

#### ◆ 39行目を変更

<node pkg="rosbag" type="record" name="record" output="screen" args="-a -O /home/<ユーザー名>/testfiles/test.bag"/>

## **SLAMの詳細設定**

## 有線LANの設定

- 設定→ネットワークを開く
- IPv4の設定を以下のように 変更
	- ◆ IPv4メゾッド: 手動
	- ◆ アドレス: 192.168.1.50
	- ◆ ネットマスク: 255.255.255.0
	- ◆ ゲートウェイ: 192.168.1.1

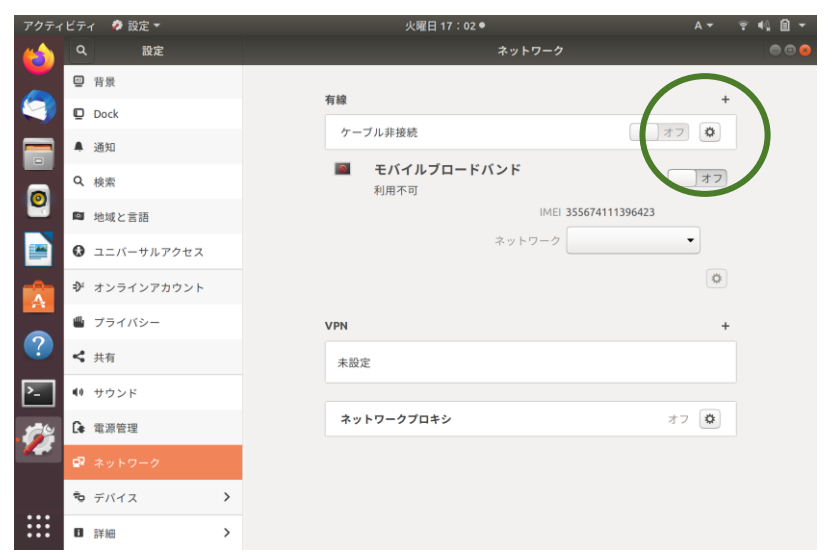

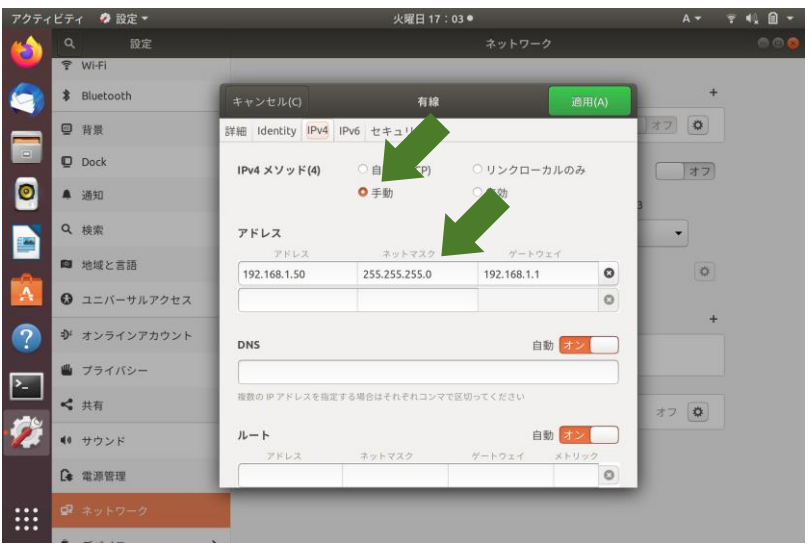

## **SLAMの詳細設定**

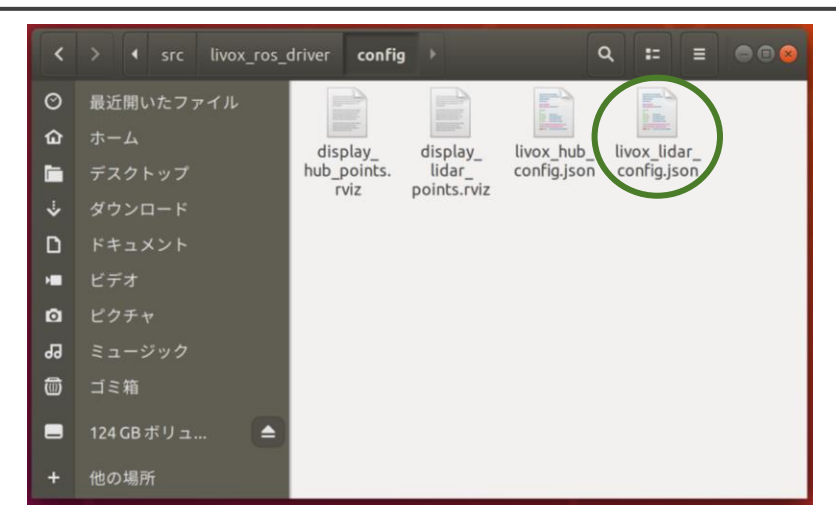

撮影モードの設定

- ⚫ catkin\_ws/src/livox\_ros\_driver/configにあるlivox\_lidar\_config.jsonを開く
- ⚫ "return\_mode"の数字を変更する
	- 0: single first return (最初の反射を記録)
	- 1: strongest single return (最も強度の強い反射を記録)
	- 2: dual return (反射を2回まで記録)
	- 3: triple return (反射を3回まで記録)

## **SLAMの実行 - 撮影しながら行う場合(Livox\_mapping)**

LiDAR, PC, 電源を接続してLiDARを起動し、端末を開いて以下 のコマンドを実行する

- cd ~/catkin ws/src
- source ~/catkin\_ws/devel/setup.bash
- ⚫ roslaunch livox\_mapping mapping\_mid.launch

#### rvizが立ち上がるので,"Ctrl+Z"でプロセスを一時停止し, 以下のコマンドを実行する ティビティ KVrrviz ▼ 水曜日 12:57●

⚫ roslaunch livox\_ros\_driver livox\_lidar.launch

▼

マッピングが開始される

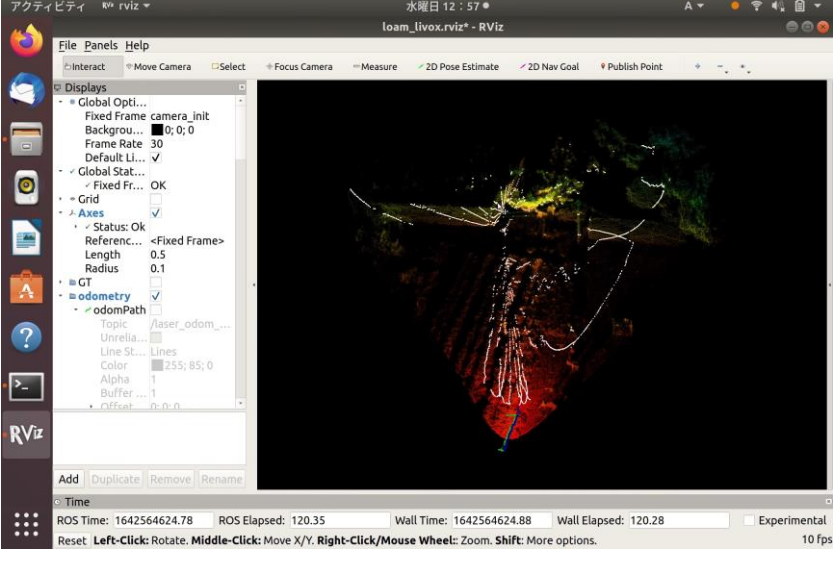

## **SLAMの実行 - 撮影しながら行う場合(Livox\_mapping)**

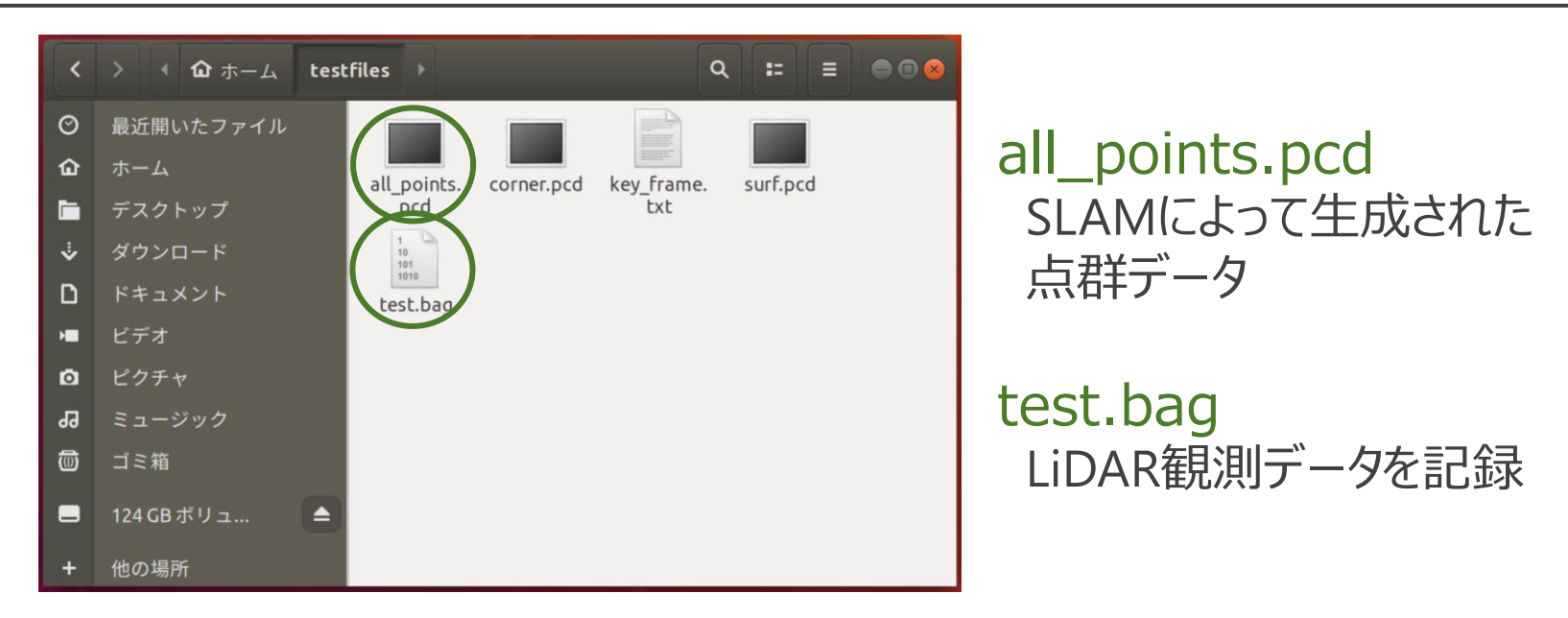

マッピングを終了する場合は端末を閉じる

- 先ほど作成した保存場所にファイルが保存される
- ファイルは上書きされるため,続けて撮影する場合は 保存されたファイルの名前を変更する

## **SLAMの実行 - 撮影しながら行う場合(FAST-LIO)**

LiDAR, PC, 電源を接続してLiDARを起動し, 端末を開いて以下 のコマンドを実行する

- $\bullet$  cd ~/catkin ws/src
- source ~/catkin\_ws/devel/setup.bash
- roslaunch fast lio mapping avia.launch (Avia)
- roslaunch fast lio mapping horizon.launch (Horizon)

#### rvizが立ち上がるので,"Ctrl+Z"でプロセスを一時停止し, 以下のコマンドを実行する

● roslaunch livox\_ros\_driver livox\_lidar\_msg.launch

## ▼

マッピングが開始される

# **SLAMの実行 - bagファイルから行う場合**

#### 端末を起動し,以下のコマンドを実行する

- cd ~/catkin\_ws/src
- source ~/catkin ws/devel/setup.bash
- roslaunch livox mapping mapping mid.launch (Mid)
- roslaunch fast lio mapping avia.launch (Avia)
- roslaunch fast lio mapping horizon.launch (Horizon)

rvizが立ち上がるので、"Ctrl+Z"でプロセスを一時停止し、以下のコマン ドを実行する

● rosbag play <bagファイルのパス・ファイル名>.bag

#### 補足:

rosbagの再生速度を遅くすると生成される点の量(密度)が増加 変更は末尾に -r <実行速度>を追加するだけ

rosbag play <bagファイルのパス・ファイル名>.bag -r 0.5

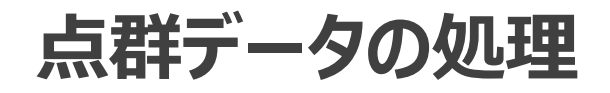

### [CloudCompare](https://www.danielgm.net/cc/)を用いた点群データの処理

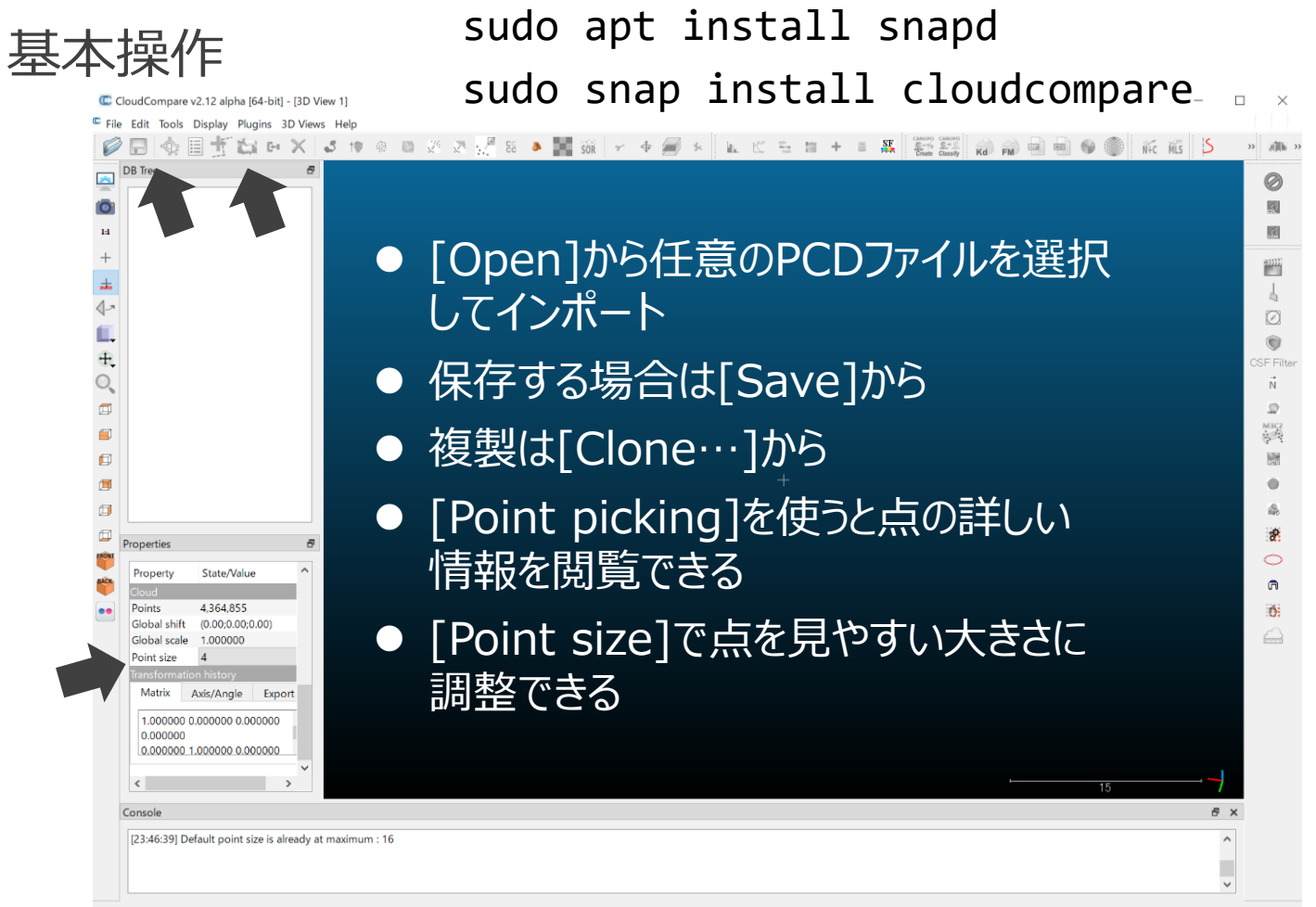

25

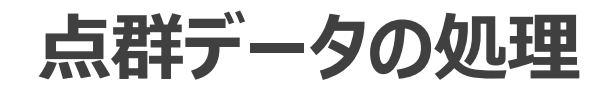

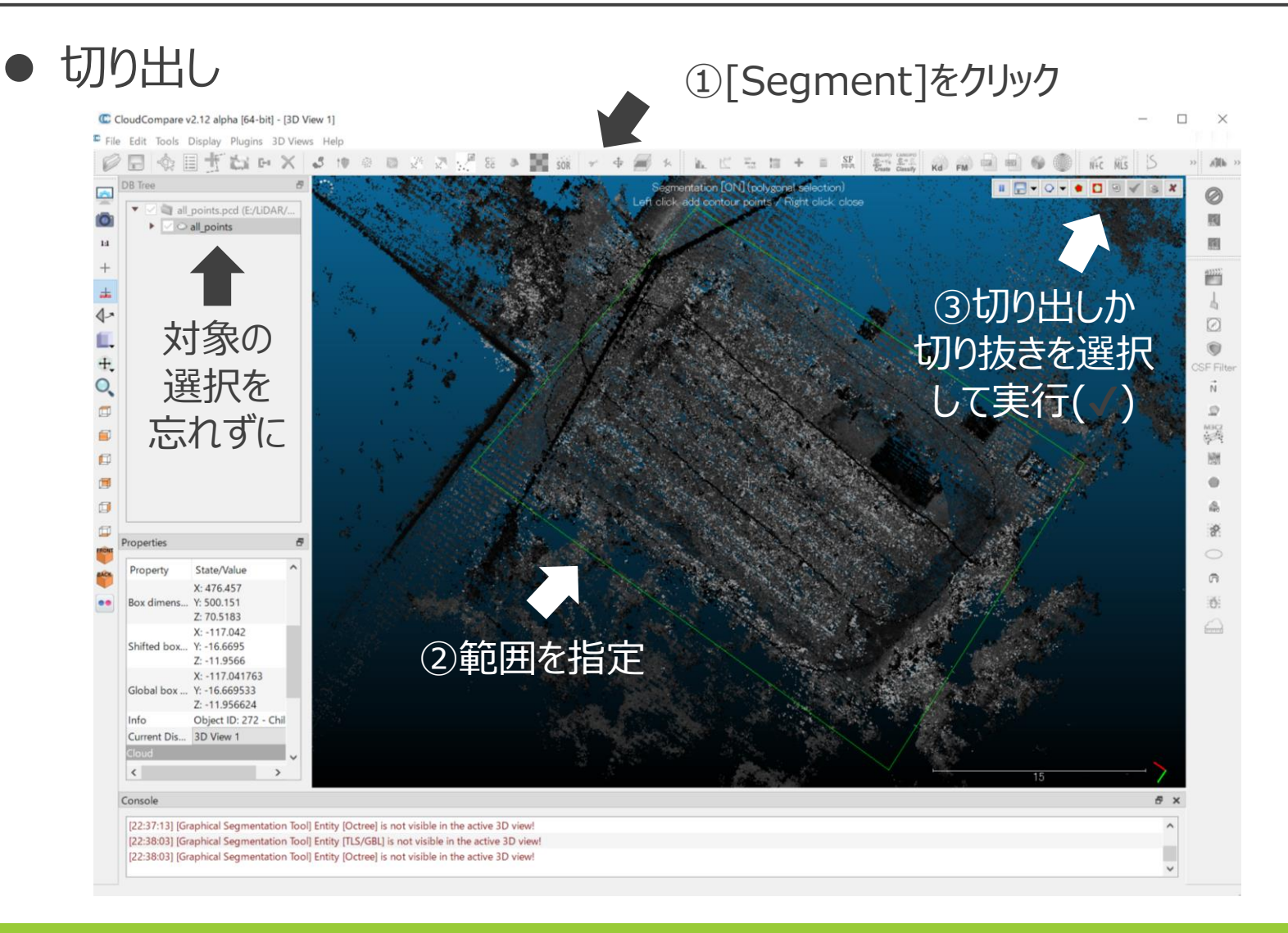

**点群データの処理**

#### ● Cross Sectionを使うと任意の立方体の範囲で切り出せる

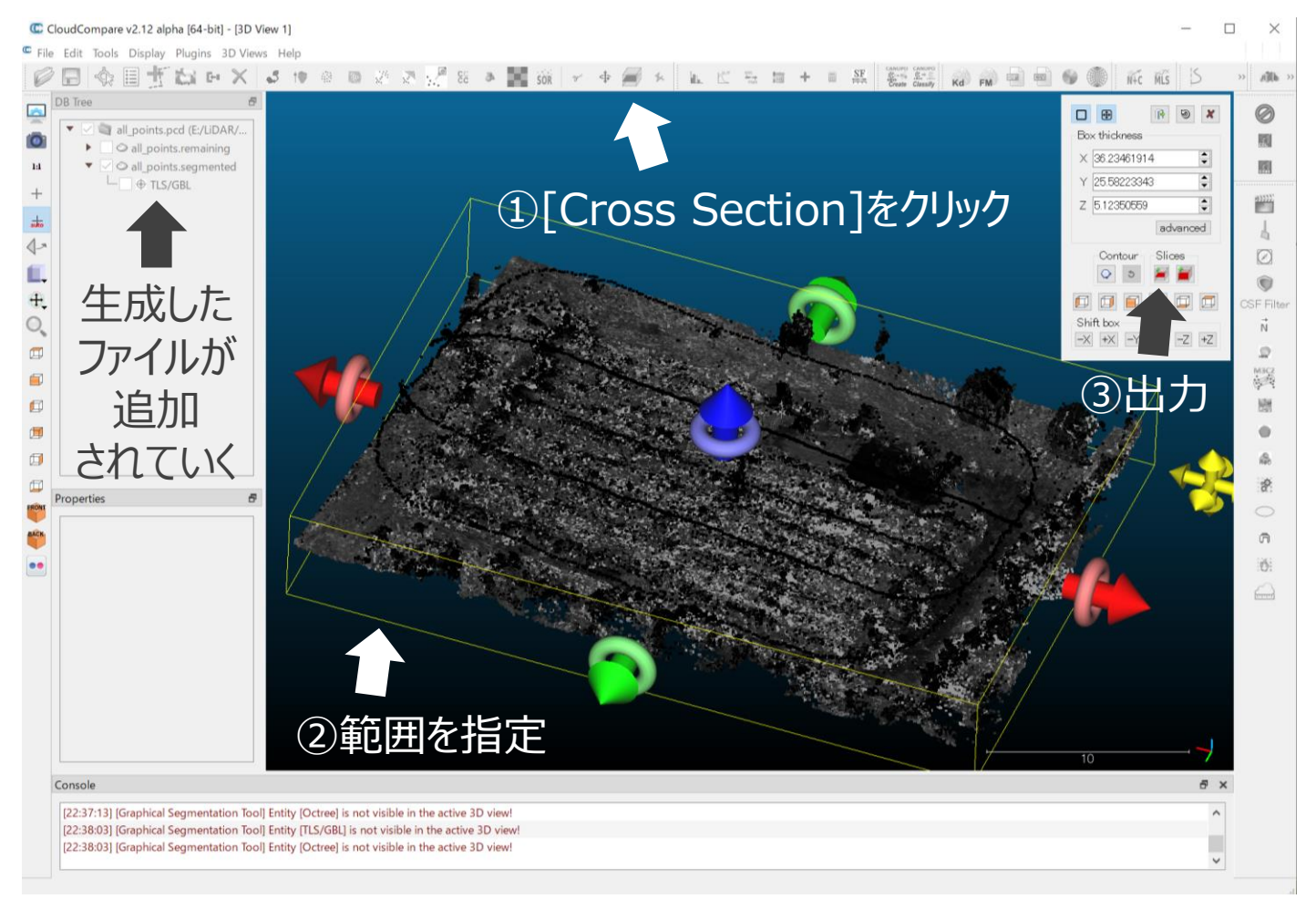

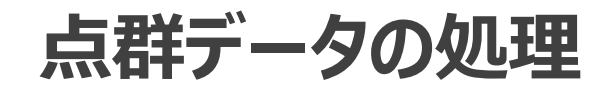

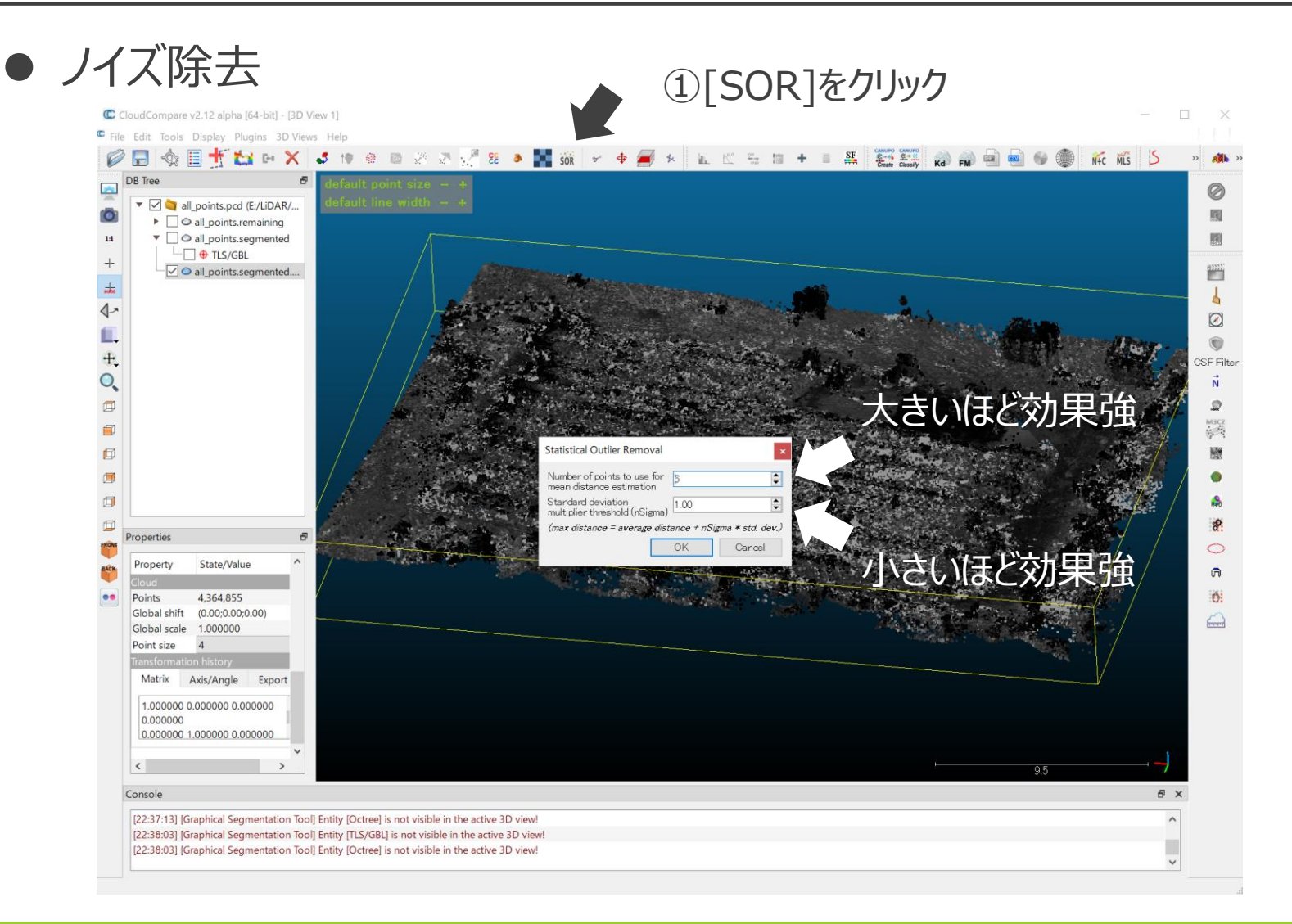

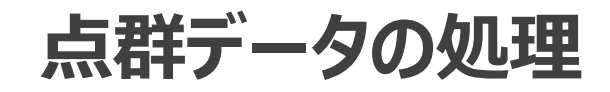

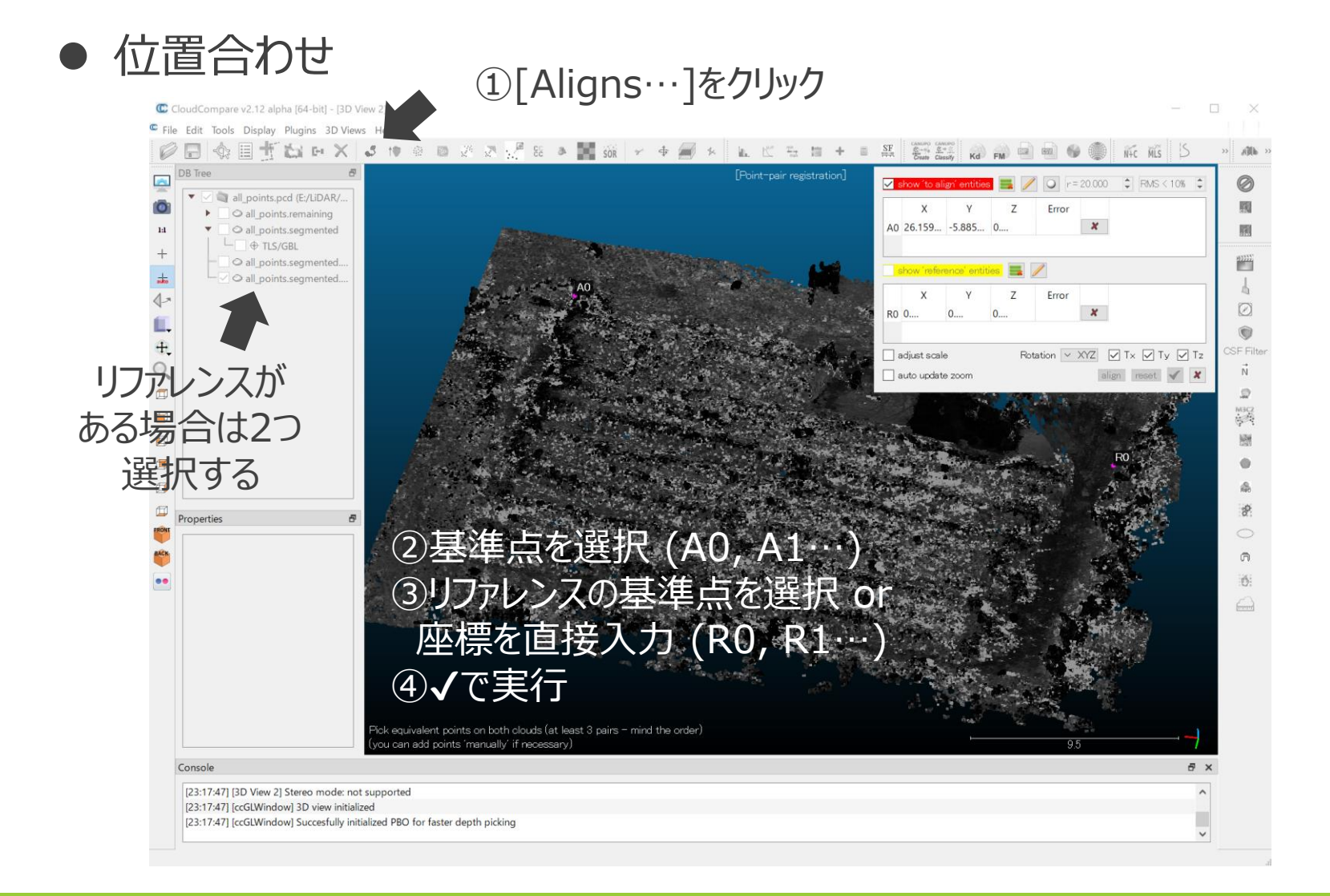

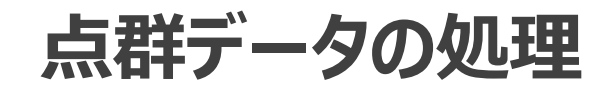

#### ● リサンプリング

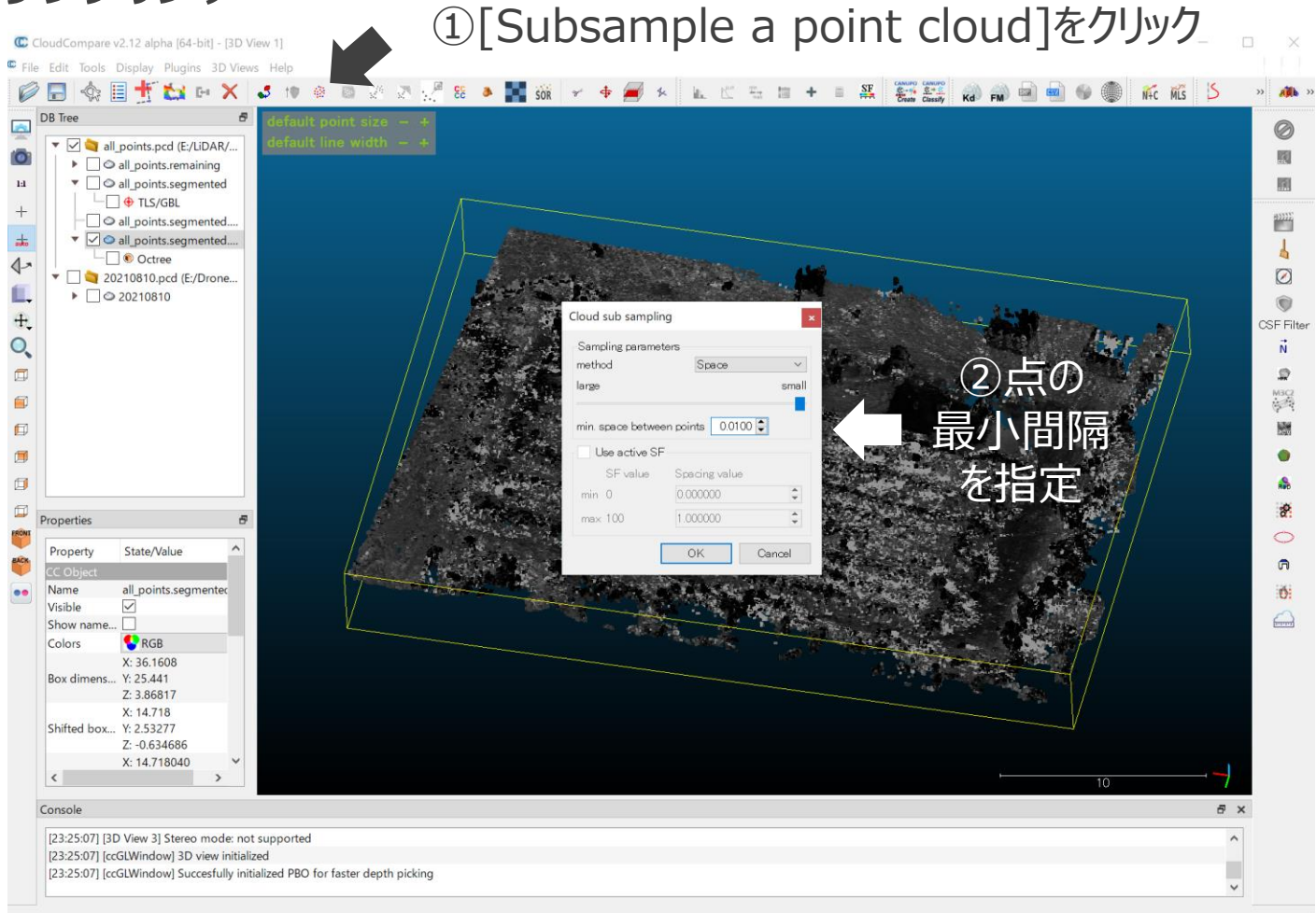

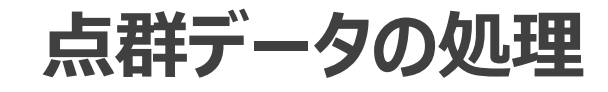

● 点群の合成

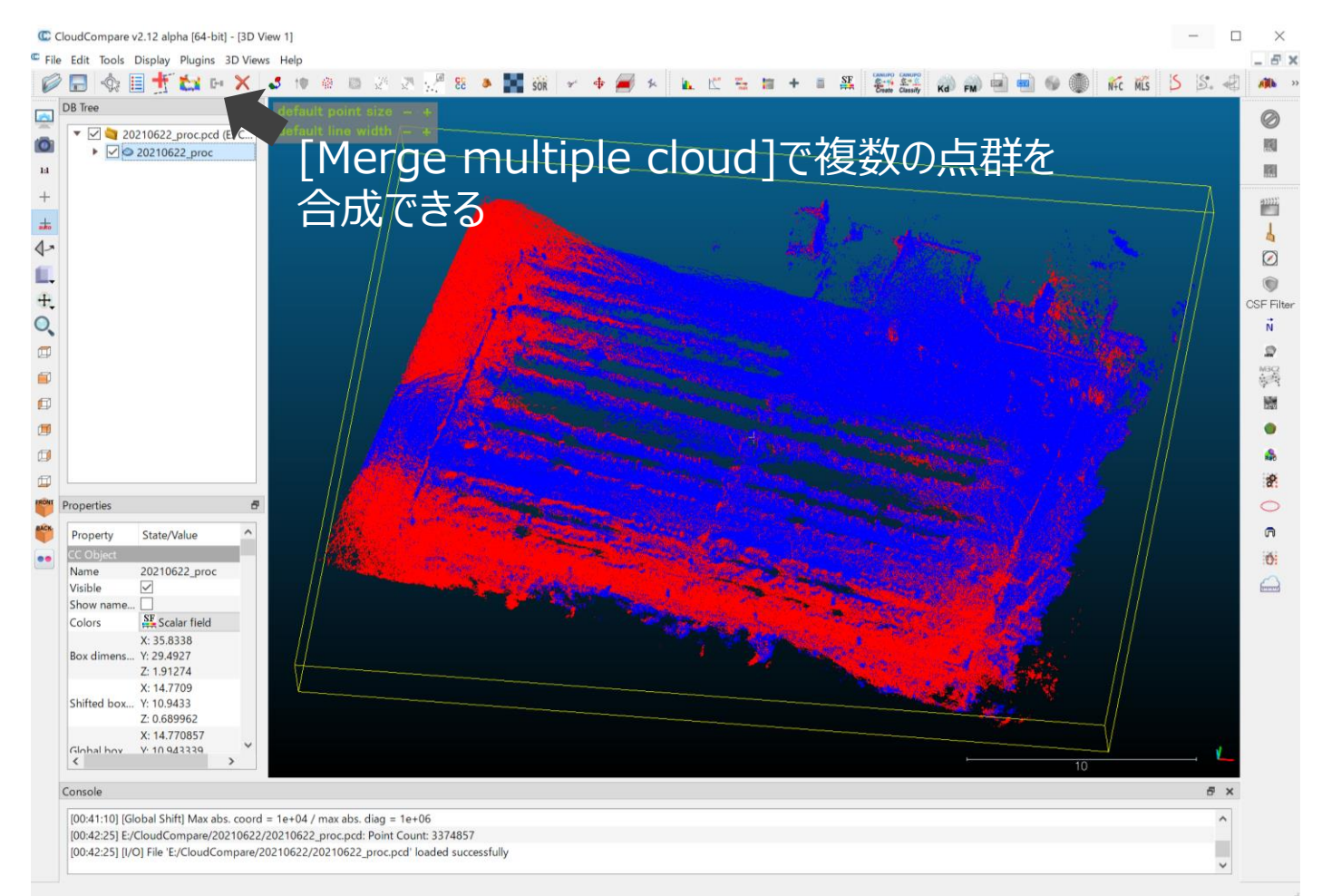

**点群データの処理**

#### ● 点群を標高別に色分け

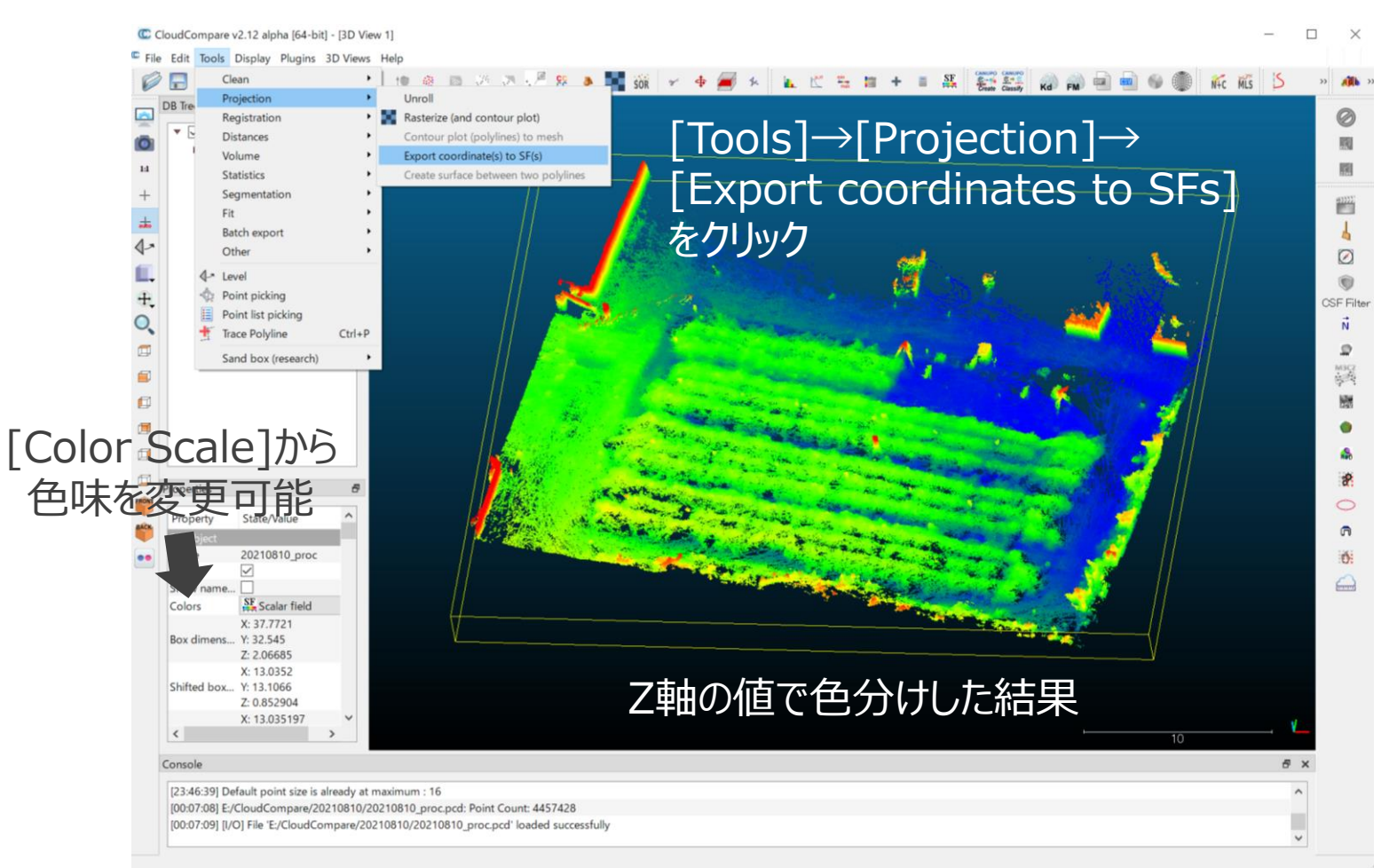

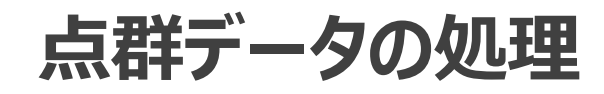

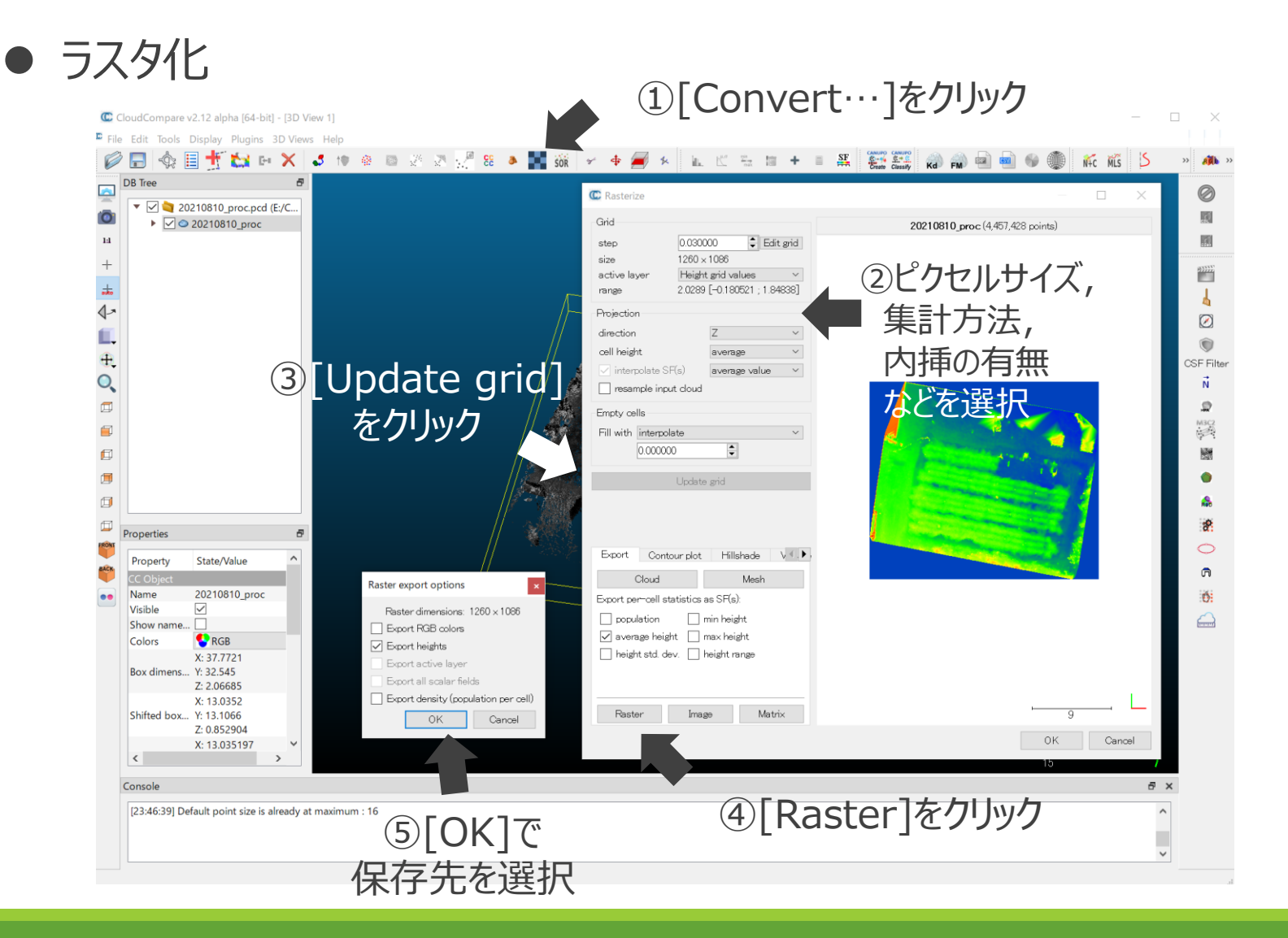

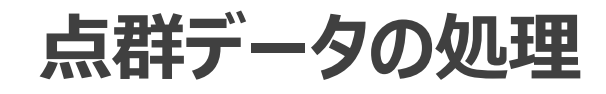

#### ● メッシュ化

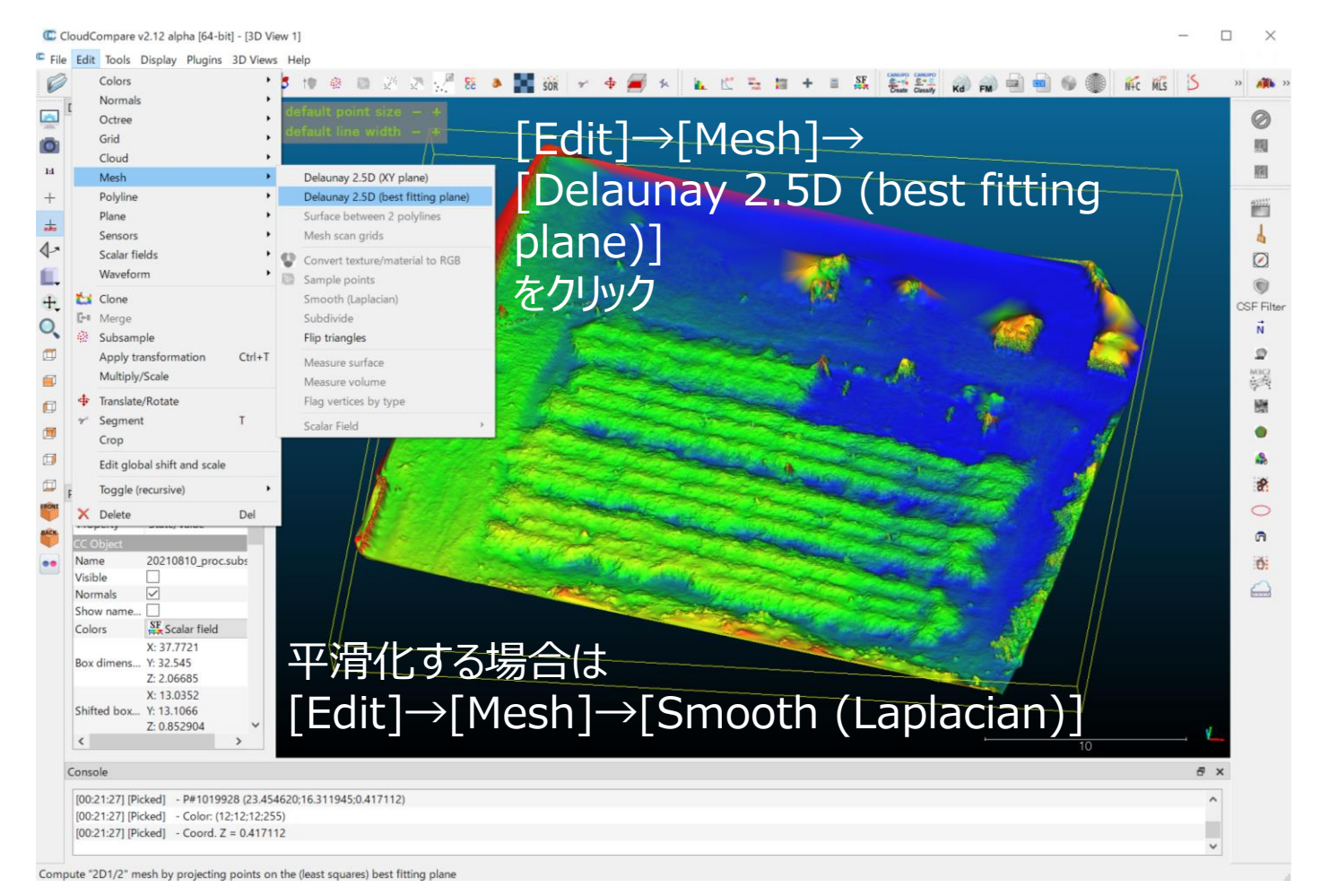

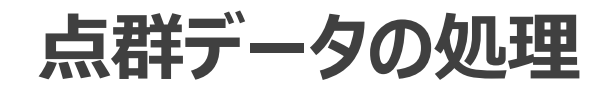

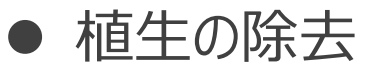

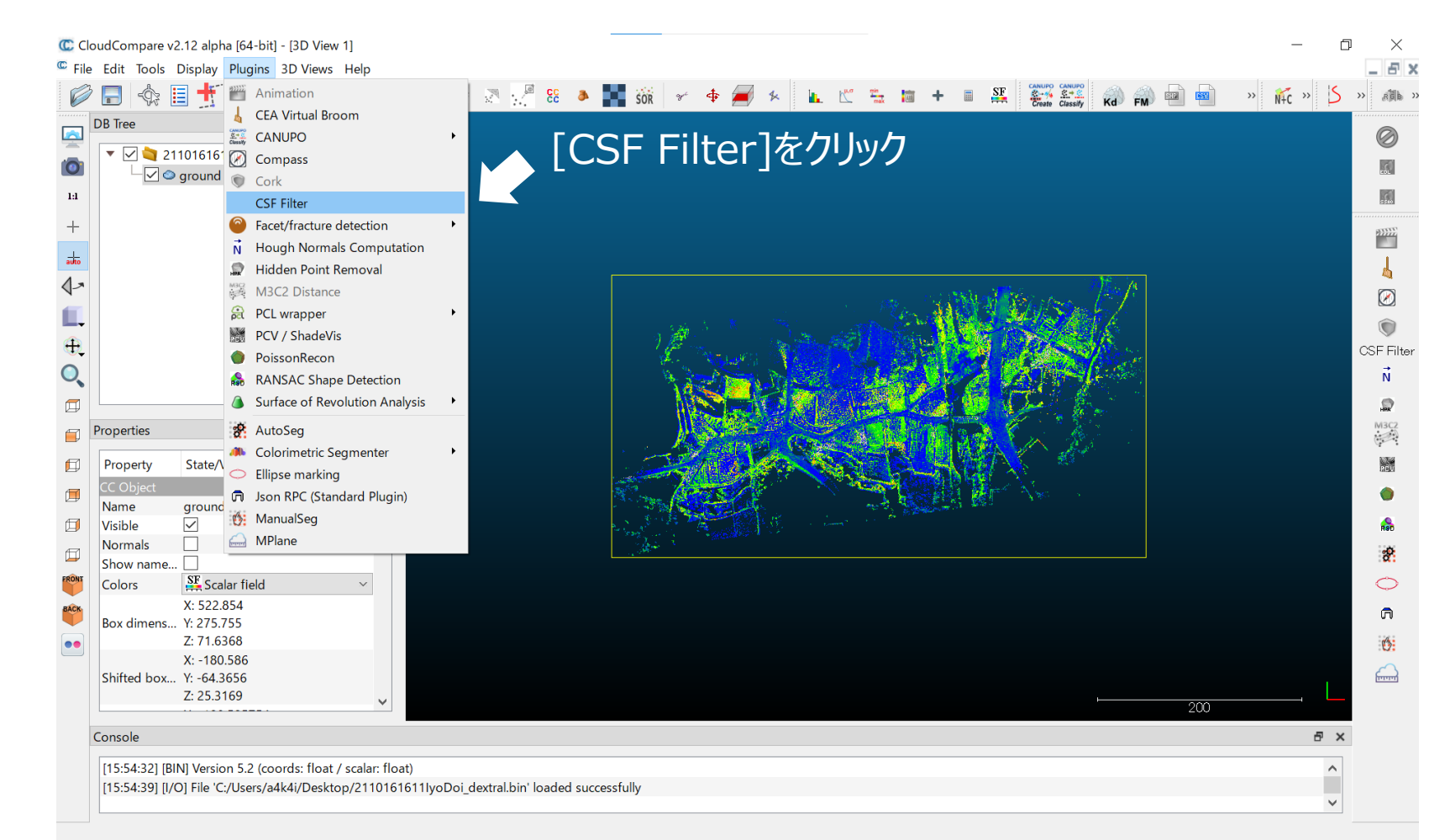